## -利用者編ー ファイル伝送:外部ファイル送信

#### 外部ファイル送信

あらかじめ会計ソフト等で作成した総合振込、給与・賞与振込データ をインターネットバンキングから送信していただけます。

※総合振込は、振込指定日の7営業日前 9 時~前営業日 15 時までに、 給与・賞与振込は、振込指定日の9営業日前9時~3営業日前15時 までに送信してください。

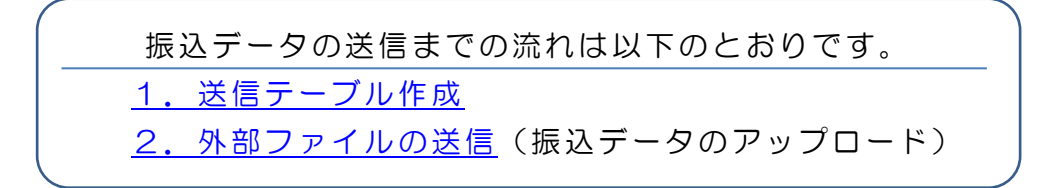

- <span id="page-0-0"></span>1.送信テーブル作成
- (1) 利用者ログインからログインし、「ファイル伝送」から「外部ファ イル送受信」をクリックしてください。

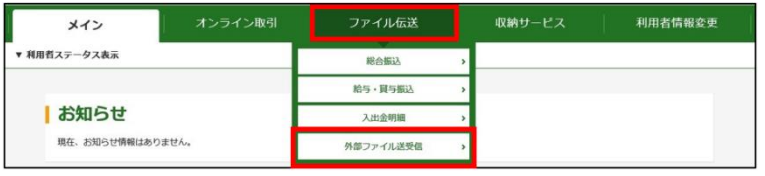

(2)「外部ファイル送信」をクリックしてください。

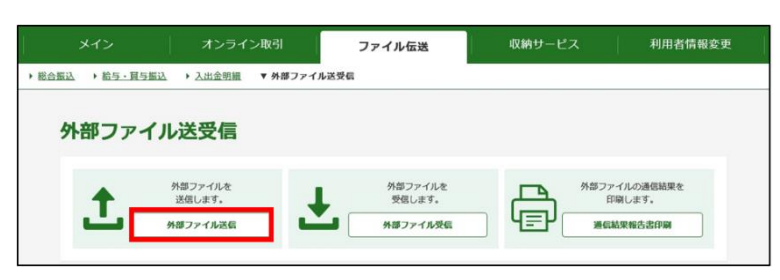

(3) 新規 をクリックしてください。

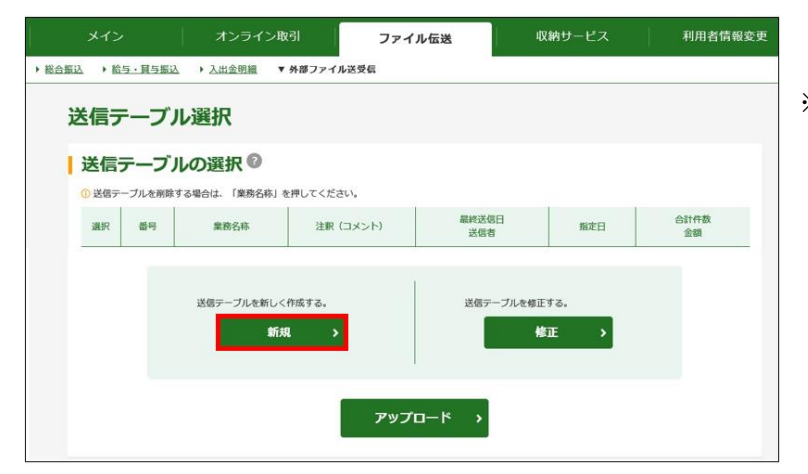

※送信テーブルは繰り返し ご利用いただけますので、 すでに、送信テーブルを 作成されている場合は、 複数のテーブルを作成す る必要はございません。

-利用者編- ファイル伝送:外部ファイル送信

(4)「業務名称」を選択し登録をクリックしてください。

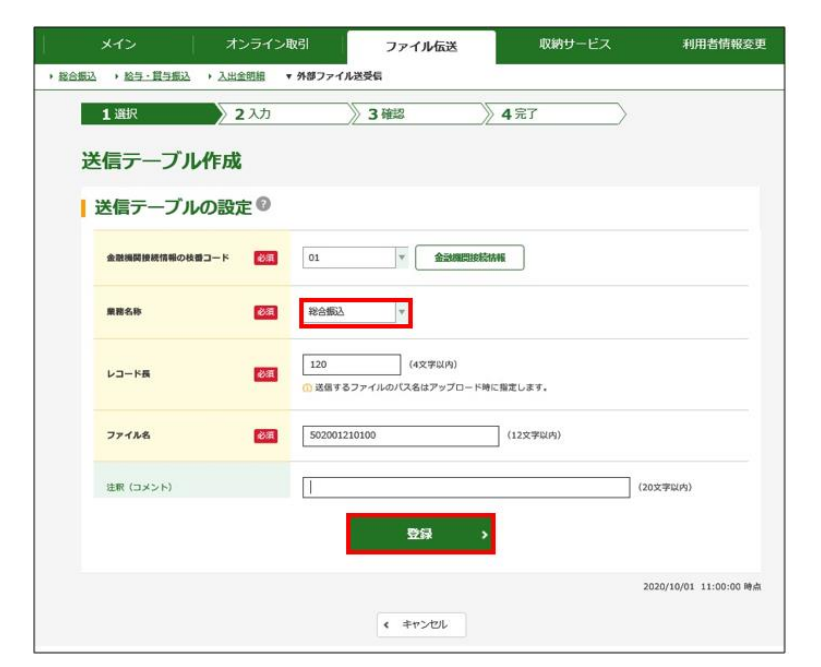

- ※「業務名称」は
	- ・総 合振 込 ・給 与振 込
	- ・賞 与振 込
	- 預金口座振替
	- から選択してください。

(5)作成した送信テーブルが表示されます。

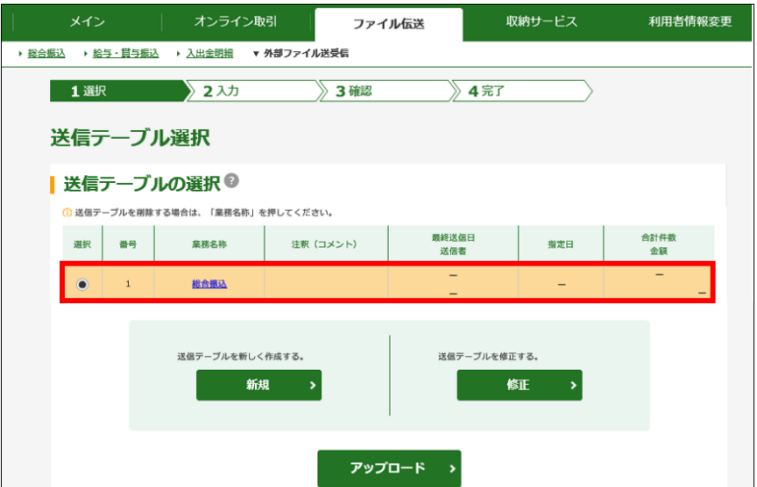

## 一利用者編ー ファイル伝送:外部ファイル送信

<span id="page-2-0"></span>2. 外部ファイルの送信(振込データのアップロード)

(1) 利用者ログイン からログインし、「ファイル伝送」から「外部ファ イル送受信」をクリックしてください。

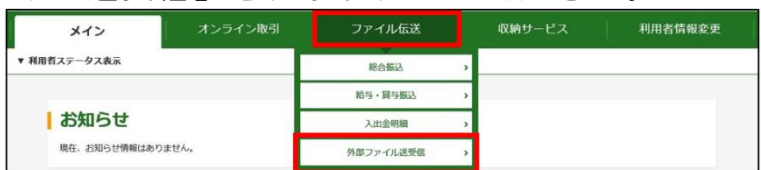

(2)「外部ファイル送信」をクリックしてください。

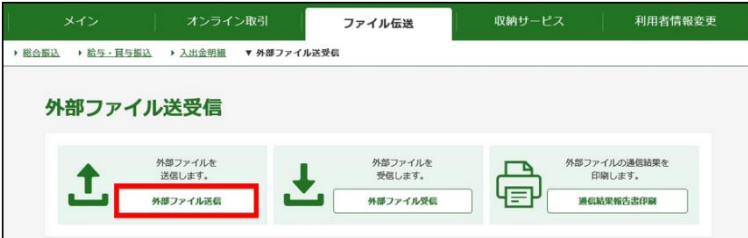

(3)送信するテーブルを選択し、 アップロード をクリックしてください。

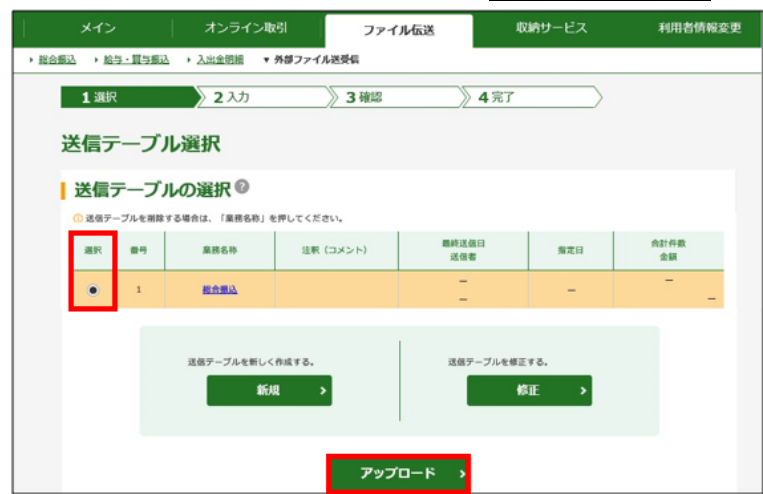

#### (4)ファイル種別を選択してください。

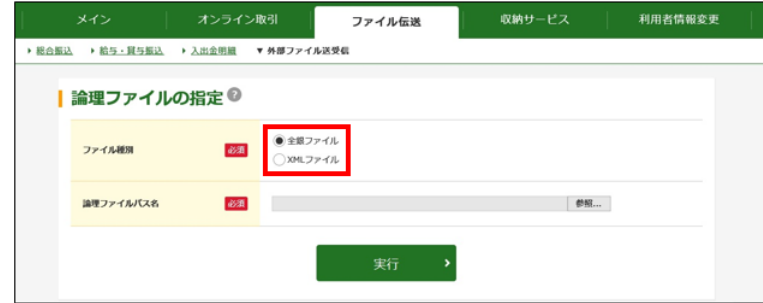

※「ファイル種別」はご依頼内容により、以下から選択してください。

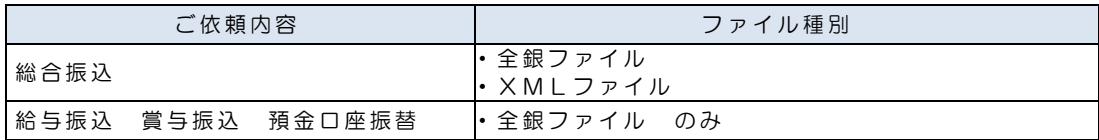

# - 利用者編- ファイル伝送:外部ファイル送信

(5)参照をクリックしてください。

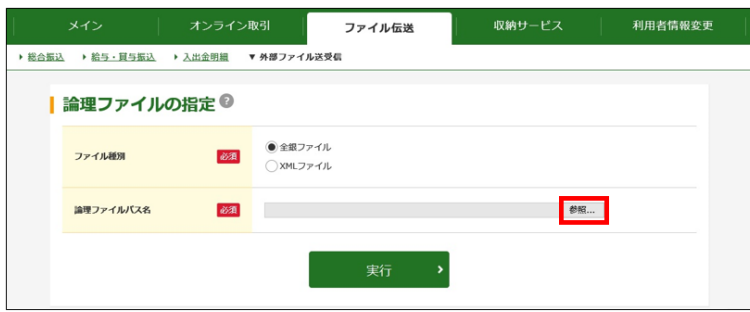

(6) 送信されるファイルを選択し<mark>開く</mark>をクリックしてください。

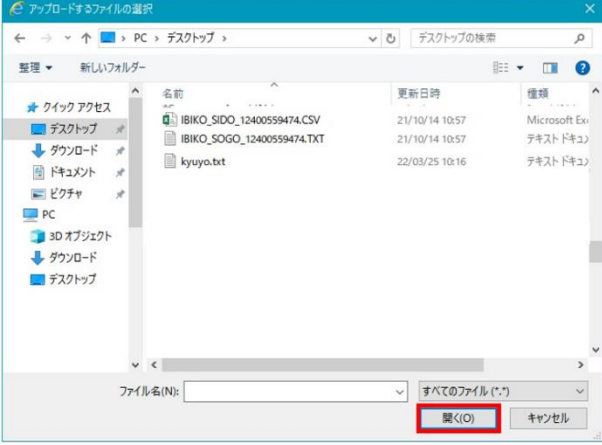

### (7) 実行 をクリックしてください。

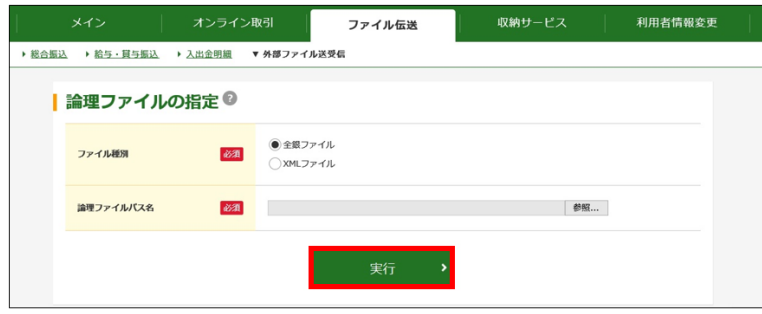

-利用者編- ファイル伝送:外部ファイル送信

(8)データの内容を確認し、送信される場合は「ワンタイムパスワード」 を入力して送信 をクリックしてください。

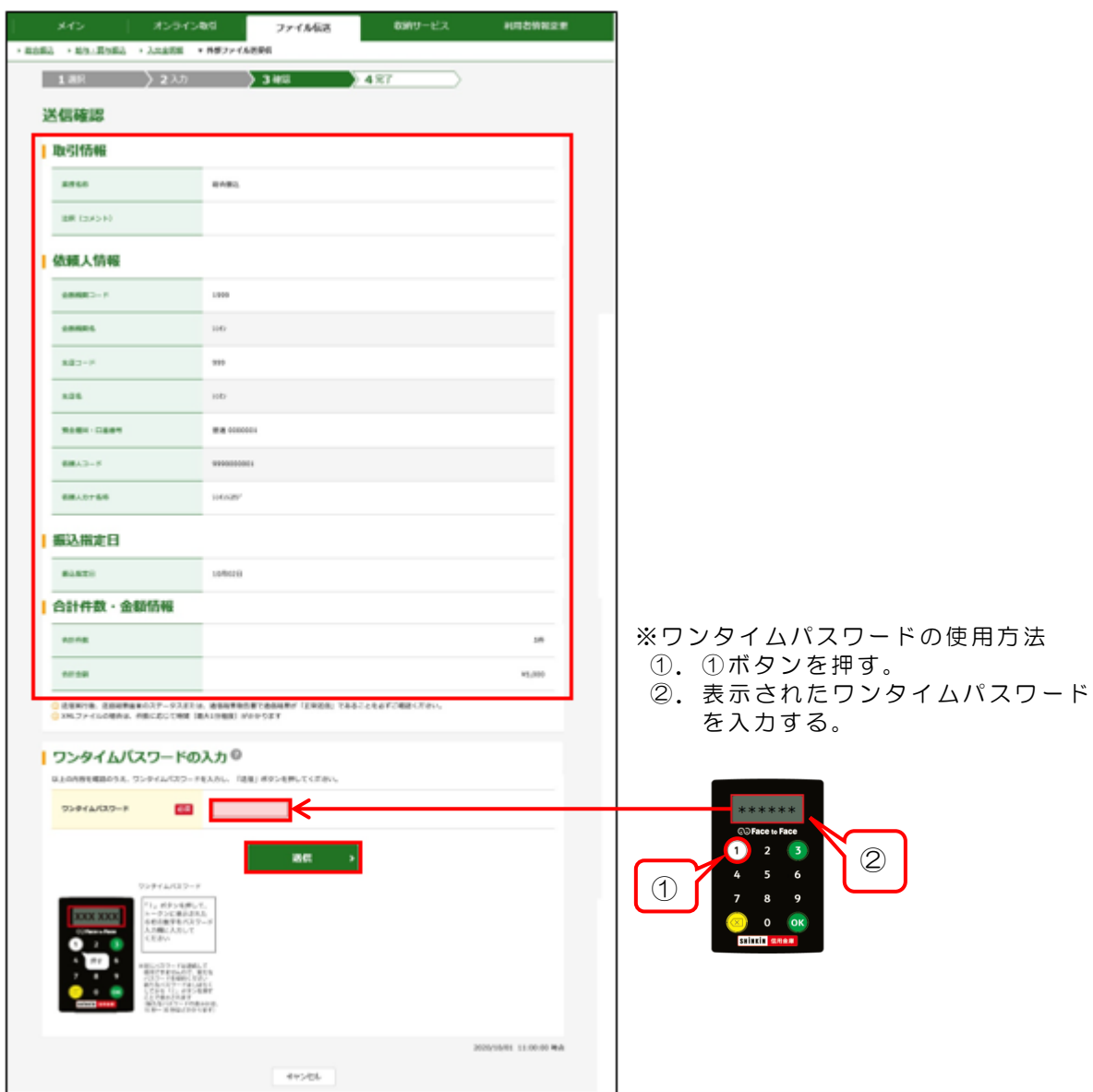

外部ファイル送信メニューで送信された振込データにつきましては、 インターネットバンキングから、振込内容等の詳細を確認することは できません。 振込内容等の詳細は、振込データを作成された会計ソフト等でご確認 ください。

-利用者編- ファイル伝送:外部ファイル送信

(9)「全銀パスワード」「ファイルアクセスキー」を入力し 了解 をクリッ クしてください。

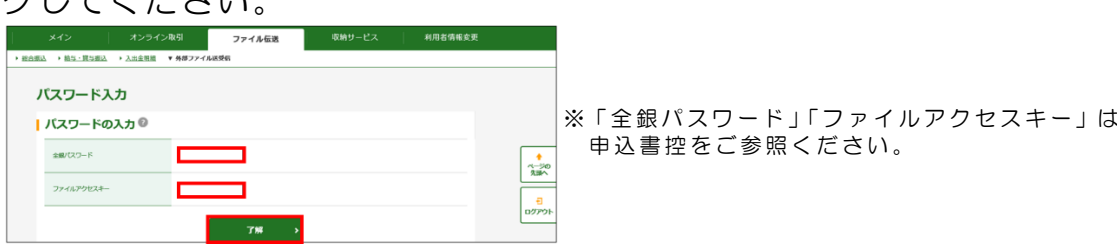

(10)「送信結果」画面で「ステータス」欄が「正常送信」になってい ることを確認し確認をクリックしてください。

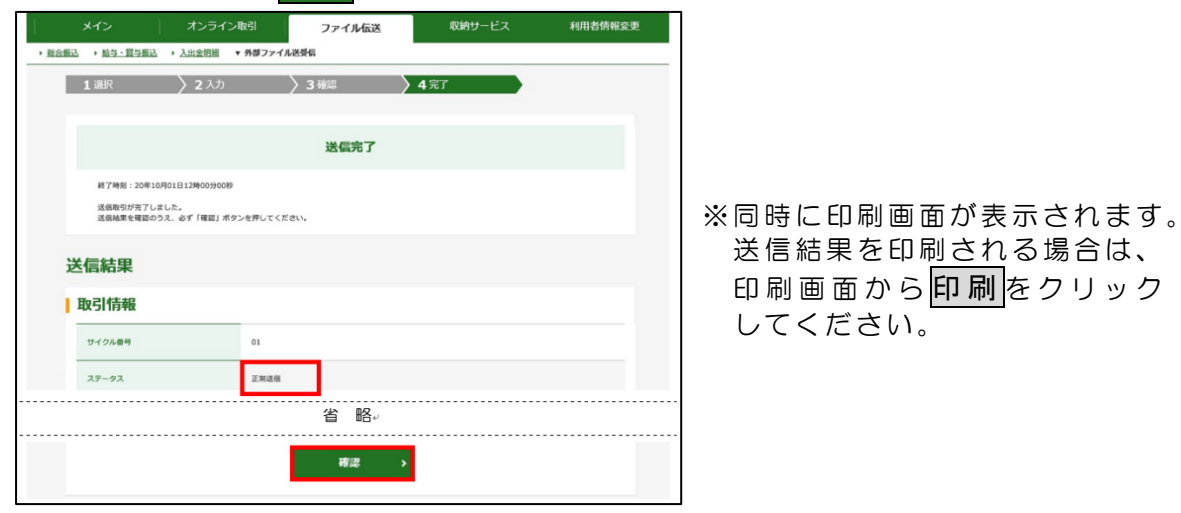

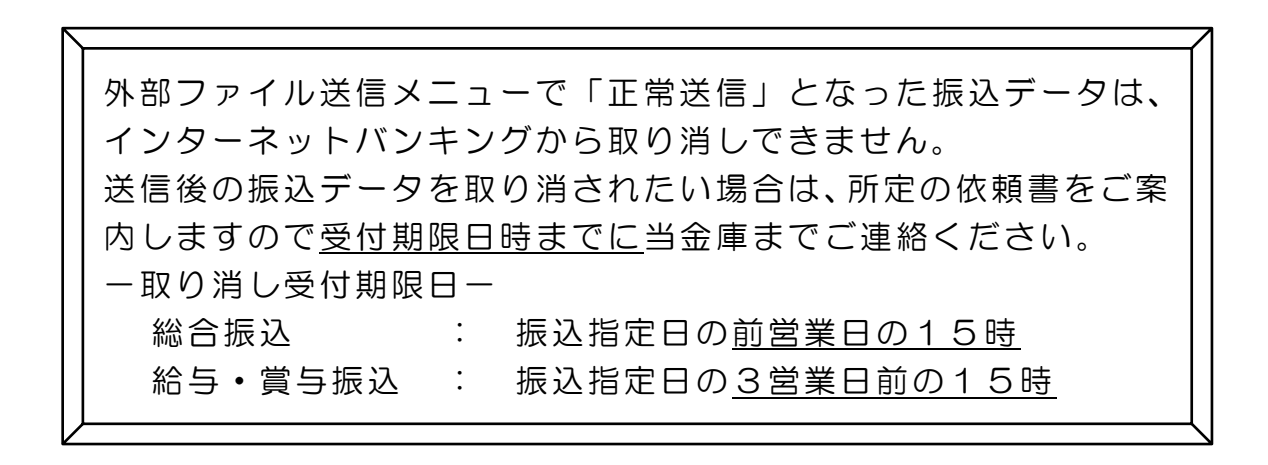